## (A) ご利用になっている**e**ライブラリアドバンスサーバがインターネットに つながっている場合

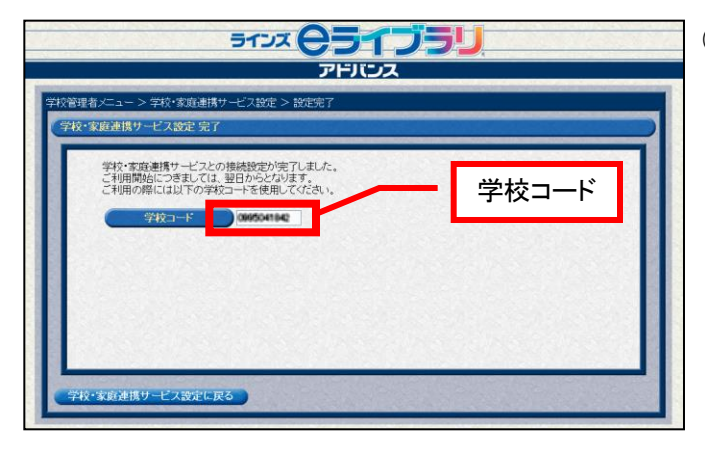

■ 接続設定手順

⑤ 「学校・家庭連携サービス設定 完了」 画面が表示されます。

学校・家庭連携サービスをご利用になる 際に必要となる「学校コード」が表示さ れますので、メモするなどしてください。 学校コード

> ※学校コードは、学校を識別するための大変重 要な情報です。取り扱いには十分ご注意くださ い。

※学校コードは、先生でログインし確認するこ とができます。詳しくはP.12をご覧ください。

(A)の場合、以上で接続の設定は完了です。

## 夜間に、**e**ライブラリアドバンスサーバから学校・家庭連携サービスサーバへ必要情報を 転送するため、実際に学校・家庭連携サービスがご利用になれるのは翌日の朝以降となり ます。

(B) ご利用になっている**e**ライブラリアドバンスサーバがインターネットに つながっていない場合

ラインズeライブラリアドバンスサーバから学校・家庭連携サービスサーバへデータを直 接転送することができないため、

- **1**) データをお使いのパソコンにダウンロード
- **2**) 学校・家庭連携サービスサーバにアップロード
- **3**) 学校コードの確認

という手順となります。

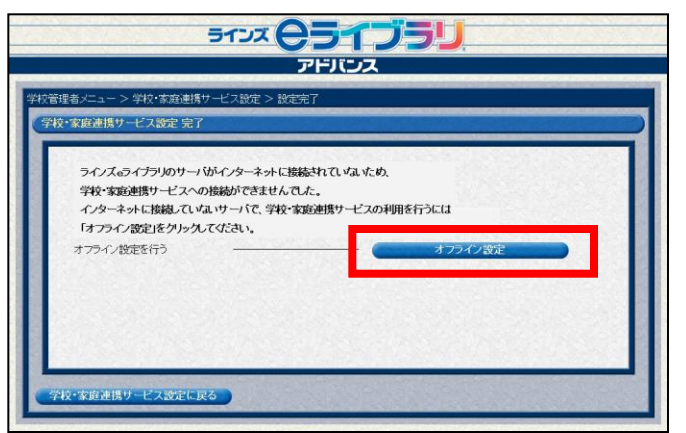

⑤ 左図のような画面が表示されますので、 [オフライン設定] をクリックします。

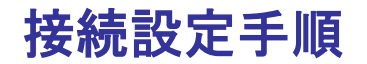

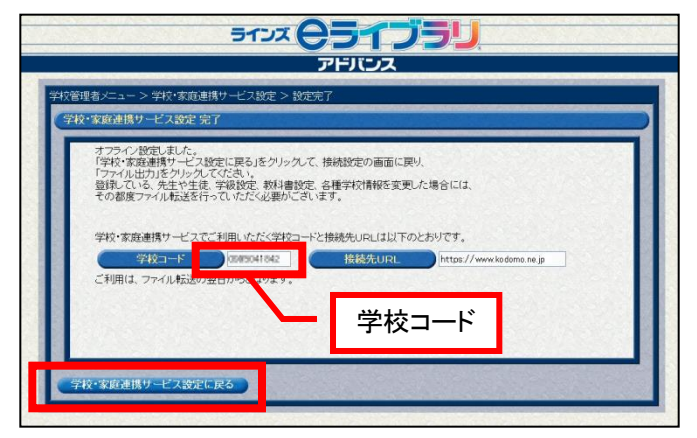

5122 (25 1 25 ) アドバンス

>学校·家庭連携サービス設定

学校·家庭連携サービスとの接続を行います 学校・家庭連携サービスとの接続を解除します ファイル出力を行います (オフライン時)

管理者メニュー 家庭連携サービス設定 ⑥ 左図のような画面が表示されます。 学校・家庭連携サービスをご利用になる 際に必要となる「学校コード」が表示さ れますので、メモするなどしてください。 メモしたら、[学校・家庭連携サービス 設定に戻る]をクリックします。

⑦ 「学校・家庭連携サービス設定」画面 に戻ったら、[ファイル出力]をクリッ クします。

STOR CONTEN ⑧ 左図のような画面が表示されますので、 アドバンス 「URL」「ユーザー名」「パスワード」を メモしたうえで、[ファイル出力]をク リックします。 ル出力を行います 出力したファイルを、インターネットに繋がっているパソコンから<br>インターネット上のサーバにアップしていただく必要がございます。<br>詳しくは商品バッケージ内の「学校・家庭連携サービスのご利用について」をご覧ください。 URL、ユーザー名、パス ワードを控えておく。 <br>校・家庭連携サービス設定に戻る

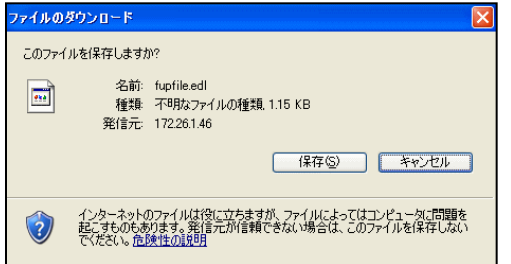

- ⑨ 「ファイルのダウンロード」ダイアロ グが表示されますので、「保存] をク リックし、任意の場所にファイルを保存 します。
	- ※このファイルを学校・家庭連携サービスサー バにアップロードします。

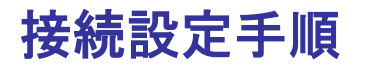

: la−fu.education.ne.jp に接続

R elafu ユーザー名(U)

パスワード(P):

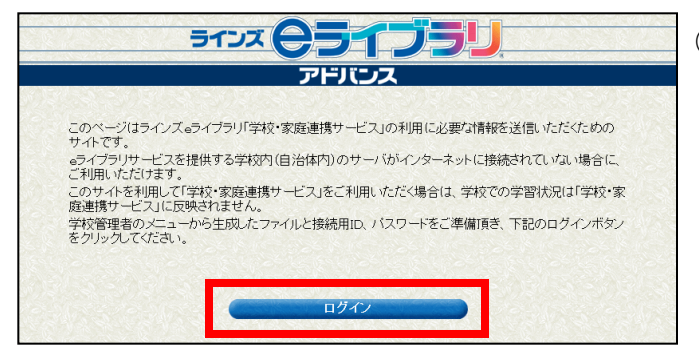

 $\sqrt{2}$ 

⑩ ⑧でメモしたURL https://ela-fu.education.ne.jp にアクセスし、左図のような画面が表示 されたら[ログイン]をクリックします。

⑪ 認証ダイアログが表示されますので、 ⑧でメモしたユーザ名とパスワードを入 力し、[OK]をクリックします。

⑫ 「送信ファイル確認」画面が表示され ますので、[参照]をクリックします。

- ⑬ 「ファイルの確認」ダイアログが表示 されますので、⑨でダウンロードした ファイルを指定し、[開く]をクリック します。
- ⑭ 送信ファイルが指定されたら、[読 込]をクリックします。

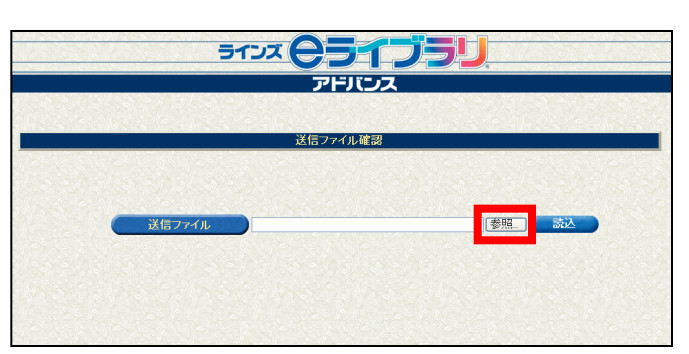

 $2$  statutt

 $\overline{OK}$  $\Box$ 

 $\Box$  C キャンセル

ккиоори <mark>マ</mark>パスワードを記憶する(<mark>ド</mark>

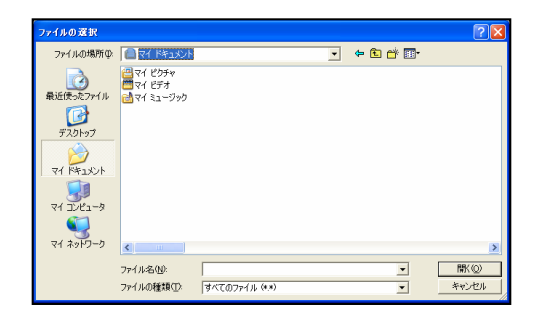

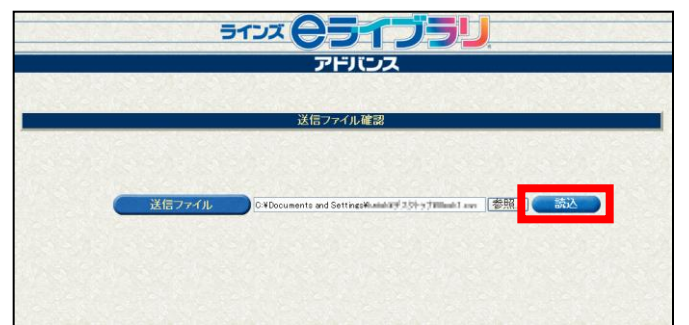

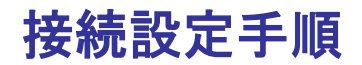

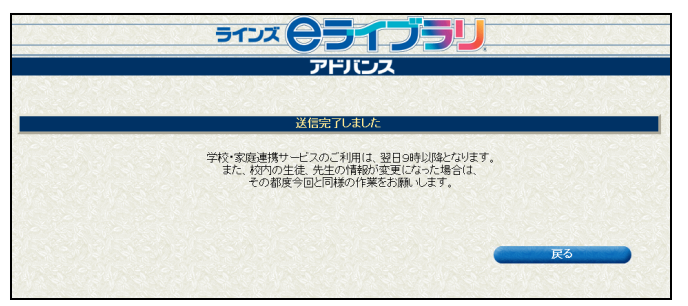

⑭ 「送信完了しました」という画面が表 示されれば完了です。

## 校内の児童生徒や先生の構成、クラス編成等に変更があった場合は、その都度ファイルをアッ プする必要があります。

(B)の場合、以上で接続の設定は完了です。 翌日の朝より学校・家庭連携サービスのご利用が可能となります。

## **2.3** 学校コードの確認方法

学校・家庭連携サービスのご利用には、学校ごとの認証情報である「学校コード」が必 要となります。

学校コードは、「2.2 連携サービス用サーバとの接続」で説明した接続設定を行うこと で発行され、発行後は以下の手順で確認することができます。

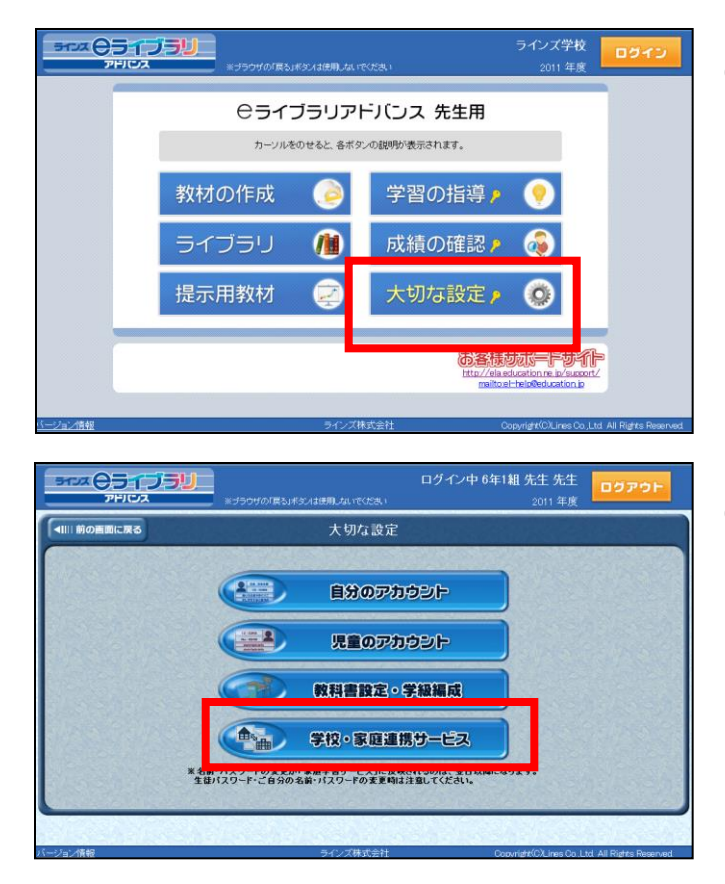

① eライブラリアドバンスに先生でログ インし、先生用メニュー画面から[大切 な設定]をクリックします。 先生IDとパスワードを入力し、[ログイ ン]します。

- ② 「大切な設定」画面が表示されますの で、[学校・家庭連携サービス]をク リックします。
	- ※[学校・家庭連携サービス]のボタンは、接 続設定が完了していないと表示されません。